# **ADAPTIVE**

## **How to connect ALPHA signs to Modbus Plus using the MD3000**

## **Introduction**

This document explains how to set up the MD3000 to act as an interface between a Modbus Plus industrial network and an ALPHA sign network (as illustrated below):

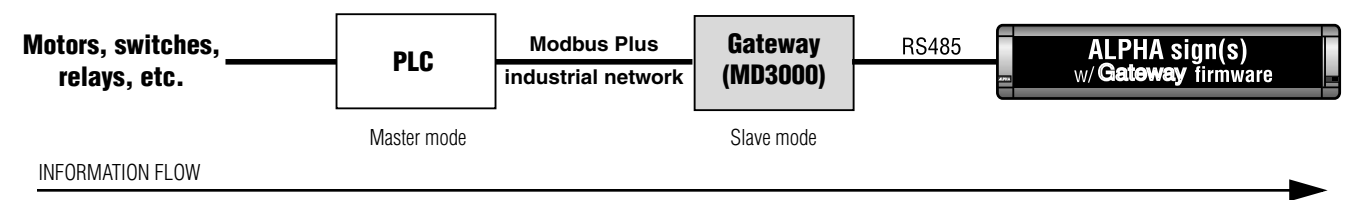

#### **NOTE: In the event of a communication failure, caused by any means, messages may not be displayed on a sign.**

Specifically, this document describes how to:

- connect the MD3000 to a Modbus Plus PLC
- connect the MD3000 to one or more ALPHA signs
- use the **MD3000 Configuration Editor** software to set up the MD3000 so that it interfaces between a Modbus Plus PLC and an ALPHA sign network.

## **Related documents**

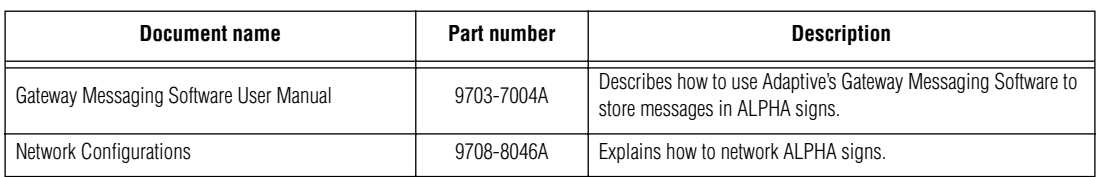

## **MD3000 description**

The MD3000 is an intelligent Modbus Plus-to-serial communications interface unit. It allows data exchange between a Modbus Plus host and ALPHA signs equipped with the Gateway firmware option.

#### **Operating modes**

Using the MD3000's DIP switches, the unit can be set to either one of two types of operation: Normal Operation Mode or Configuration Mode:

- *Normal Operation Mode (DIP switch settings: 1, 2, 3, 4 = OFF)* In this mode, Ports 1, 2, and 3 are all active. The MD3000 will first wait for configuration from the Modbus Plus host before initiating with the ALPHA sign(s).
- *Configuration Mode (DIP switch settings: 1, 2, 4 = OFF; 3 = ON)* In this mode, only Port 3 is active. Ports 1 and 2 are *not* active. This mode is used to set up the various MD3000 parameters (e.g., baud rate, PLC address, etc.) with the **MD3000 Configuration Editor** software.

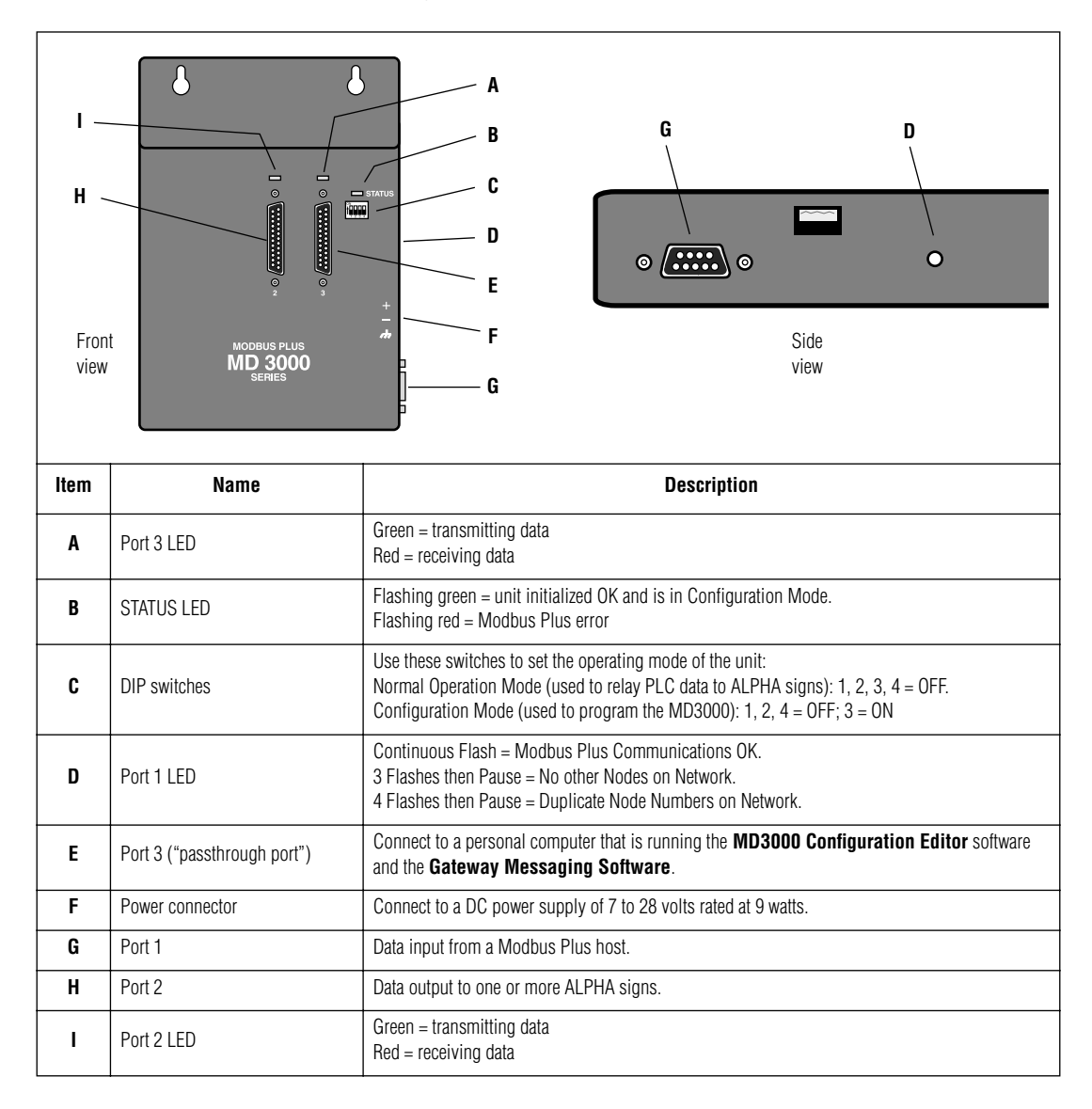

## <span id="page-2-0"></span>**MD3000 interconnection diagram**

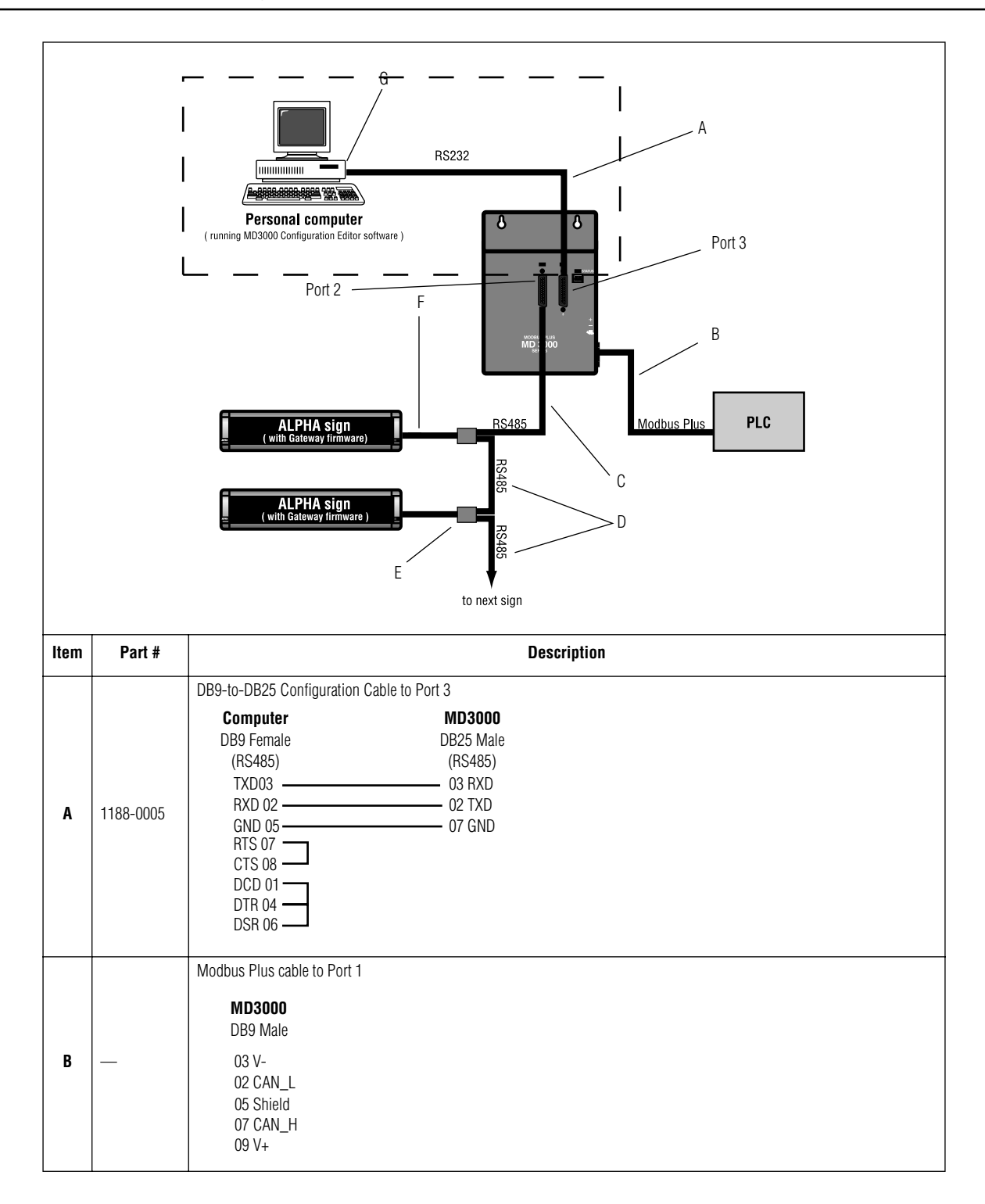

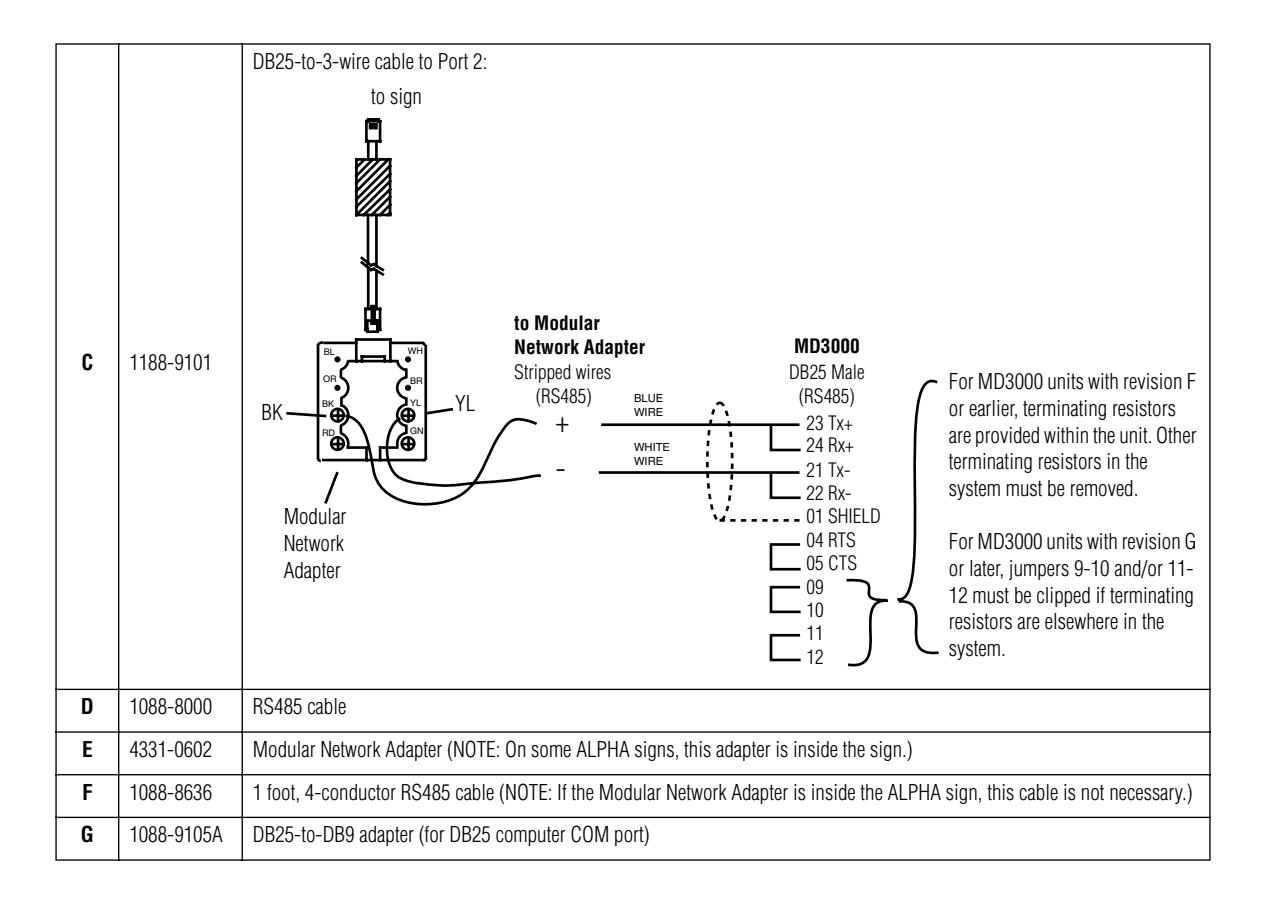

## **MD3000 Setup Instructions for the Gateway in the Slave Mode**

- 1. Attach a personal computer to the MD3000. (See ["MD3000 interconnection diagram" on page 3](#page-2-0).)
- 2. Put the MD3000 into Configuration Mode by setting DIP switch 3 to the ON position.
- 3. If not already installed, install the **MD3000 Configuration Editor** DOS software on the personal computer that will be used to program the MD3000.

#### **Project file creation**

4. Start the **MD3000 Configuration Editor** software. A screen similar to the following will appear.

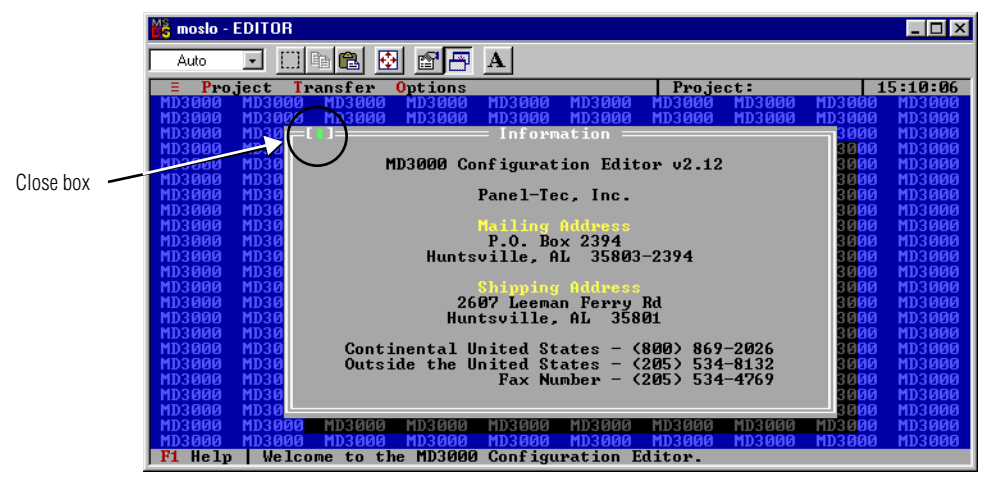

5. Create a new file by selecting *Project* > *New*.

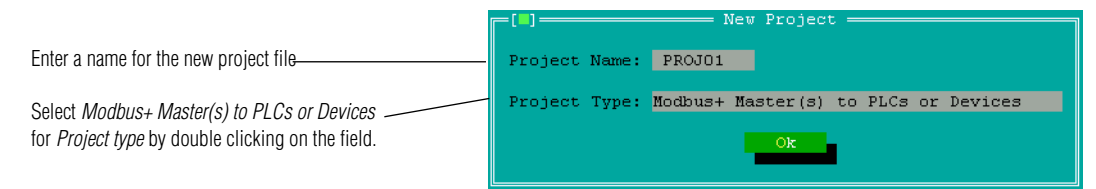

6. Click *Ok* and then save the project by selecting *Project* > *Save*.

#### **COM port setup**

7. Select *Options* > *Set COM Port* and choose the PC COM Port you will use to communicate with the MD3000. (The default is COM 1.)

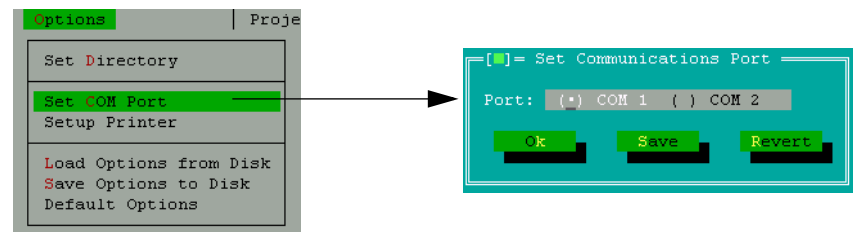

- 8. Select *Save*. You will be notified that the information was saved. Click *Ok* to exit this screen.
- 9. (Optional) Once a COM Port is selected, you may wish to save this setting by selecting *Options* > *Default Options*. If you do not do this, the COM port setting may revert to a former setting. The COM port setting is not part of the project, so saving the project will not save the COM port setting.

#### **PLC communication (Port 1) setup**

10. Select *Edit > Port 1* (*Modbus+ Master*) to set up Port 1 on the MD3000.

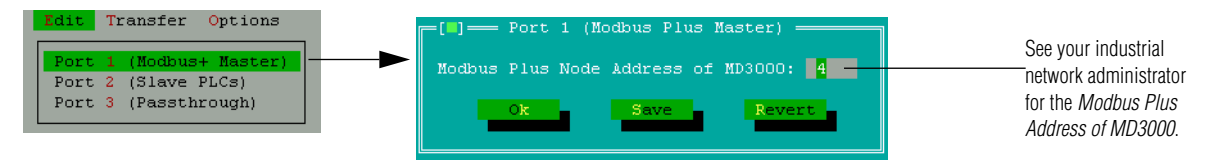

- 11. Select the *Modbus Plus Node Address of MD3000*. (See your network administrator for the correct address.)
- 12. Select *Save*. You will be notified that the information was saved. Click *Ok* to exit this screen.

#### **ALPHA sign communication (Port 2) setup**

13. Select *Edit* > *Port 2* (*Slave PLCs*) to set up the MD3000 so that it can communicate with ALPHA signs equipped with the Gateway firmware option.

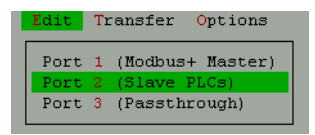

14. Click once in the field for *PLC/Device Protocol,* use the scroll bar and select *Modbus ASCII* by double clicking on it. Also select *2-wire RS422 or RS 485 Communications* by clicking in the box.

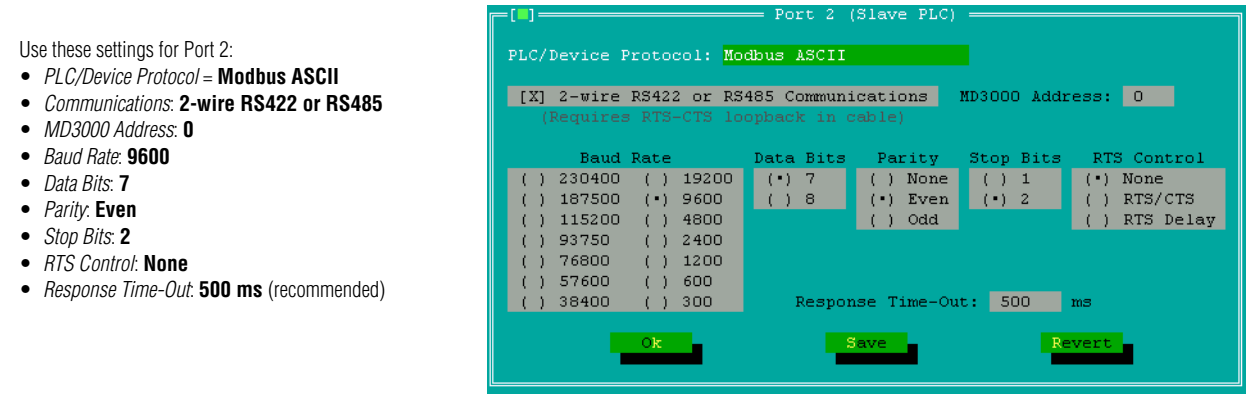

15. Save the settings for Port 2. You will be notified that the information was saved. Click *Ok* to exit this screen.

#### **"Passthrough" (port 3) setup**

These are the default settings. Use these settings for Port 3.

for **RS232** • *Baud Rate*: **9600** • *Data Bits*: **8** • *Parity*: **None** • *Stop Bits*: **1** • *RTS Control*: **None**

16. Select *Edit* > *Port 3* (*Passthrough*) to set up Port 3.

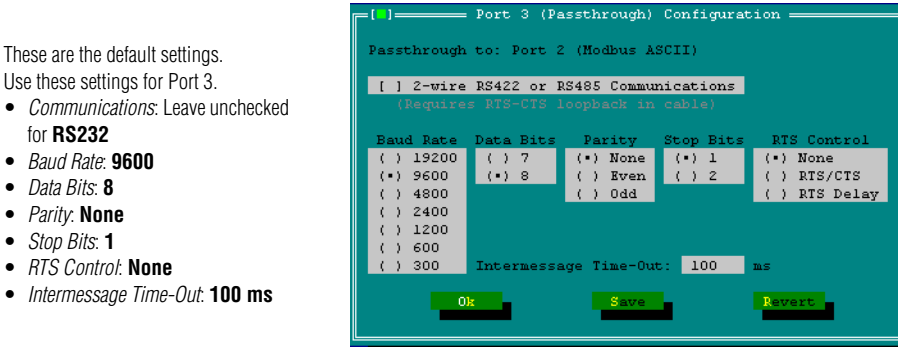

17. Save the settings for Port 3. You will be notified that the information was saved. Click *Ok* to exit this screen.

#### **Downloading the project settings to the MD3000**

- 18. If you haven't already done so, put the MD3000 into Normal Operating Mode by setting all DIP switches to the OFF position.
- 19. After you have completed making changes to the setup parameters, download the project settings to the MD3000 by selecting *Transfer* > *Download project to MD3000* and follow the prompts, such as shown here.

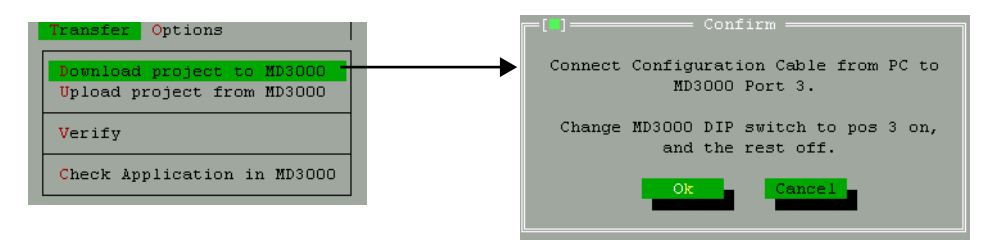

## **Safety and troubleshooting**

When successfully connected to a Modbus Plus industrial network, there should **always** be some type of message on each ALPHA sign connected to this network:

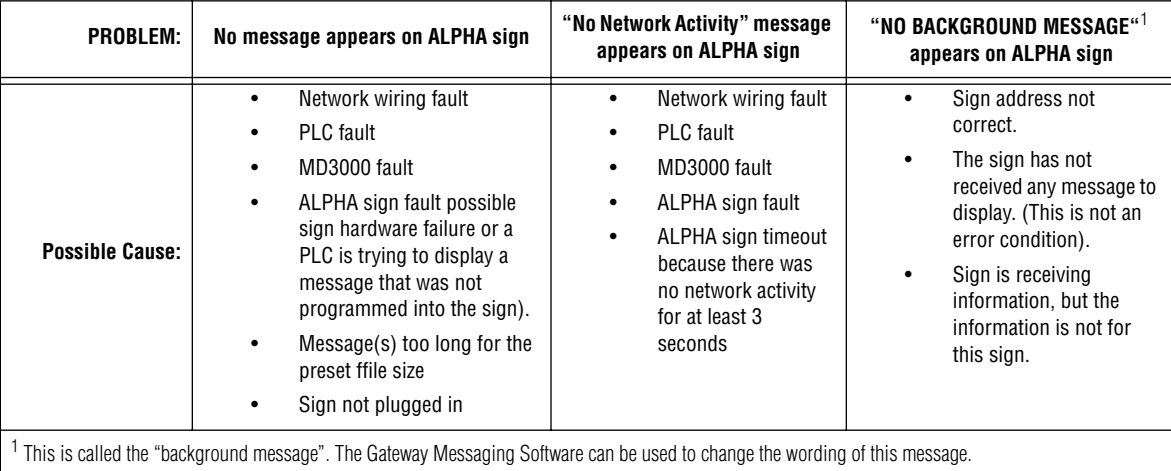

### **Messaging example**

To help you understand how to program the MD3000 and how it works with a PLC and ALPHA signs, a complete messaging example follows.

#### **The big picture**

#### **How to get PLCs to communicate with ALPHA signs**

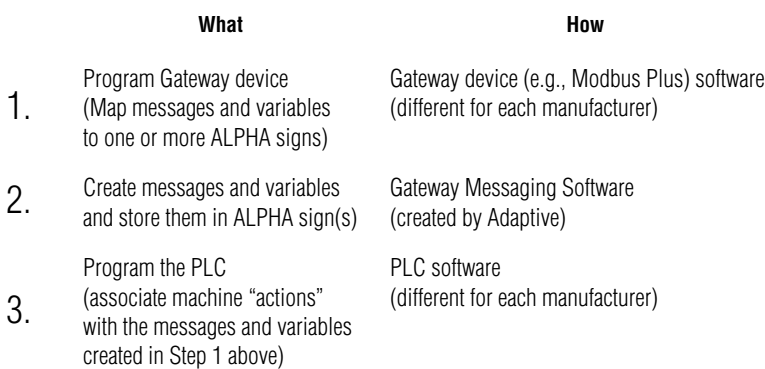

#### **The example**

Here's the situation:

• In this example factory, there's a conveyor belt and an automated lathe connected to a Modbus Plus PLC (whose address = 5). This PLC is connected to a MD3000 (whose address = 3) and to two ALPHA signs (whose addresses are 7 and 8).

NOTE: Sample PLC register addresses are used below.

- On the ALPHA sign with address = 7, you want to display messages about the conveyor belt: *Conveyor Belt Speed = [a number representing the belt speed]*, *Conveyor Belt Off,* and *Motor Overload*.
- On the ALPHA sign with address = 8, you want to display messages about the automated lathe: *Lathe On* and *Lathe Off*.

These are the steps to follow for this example:

1. Using the **Gateway Messaging Software**, program the messages — and the one variable — into each of the two ALPHA signs. The illustration below represents the type of information stored in each sign:

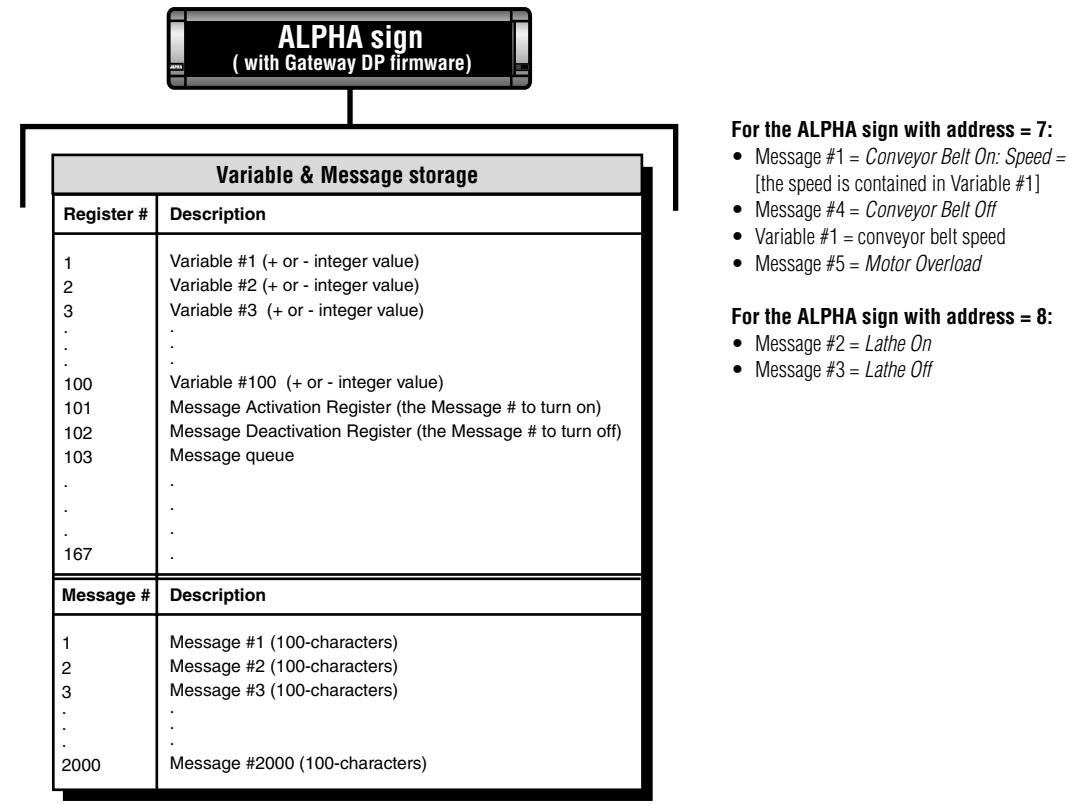

**How messages and variables are stored inside ALPHA signs**

- 2. Using the software that came with it, program the Modbus Plus PLC that will be sending information to the MD3000.
- 3. Using the **MD3000 Configuration Editor** software, program the MD3000.

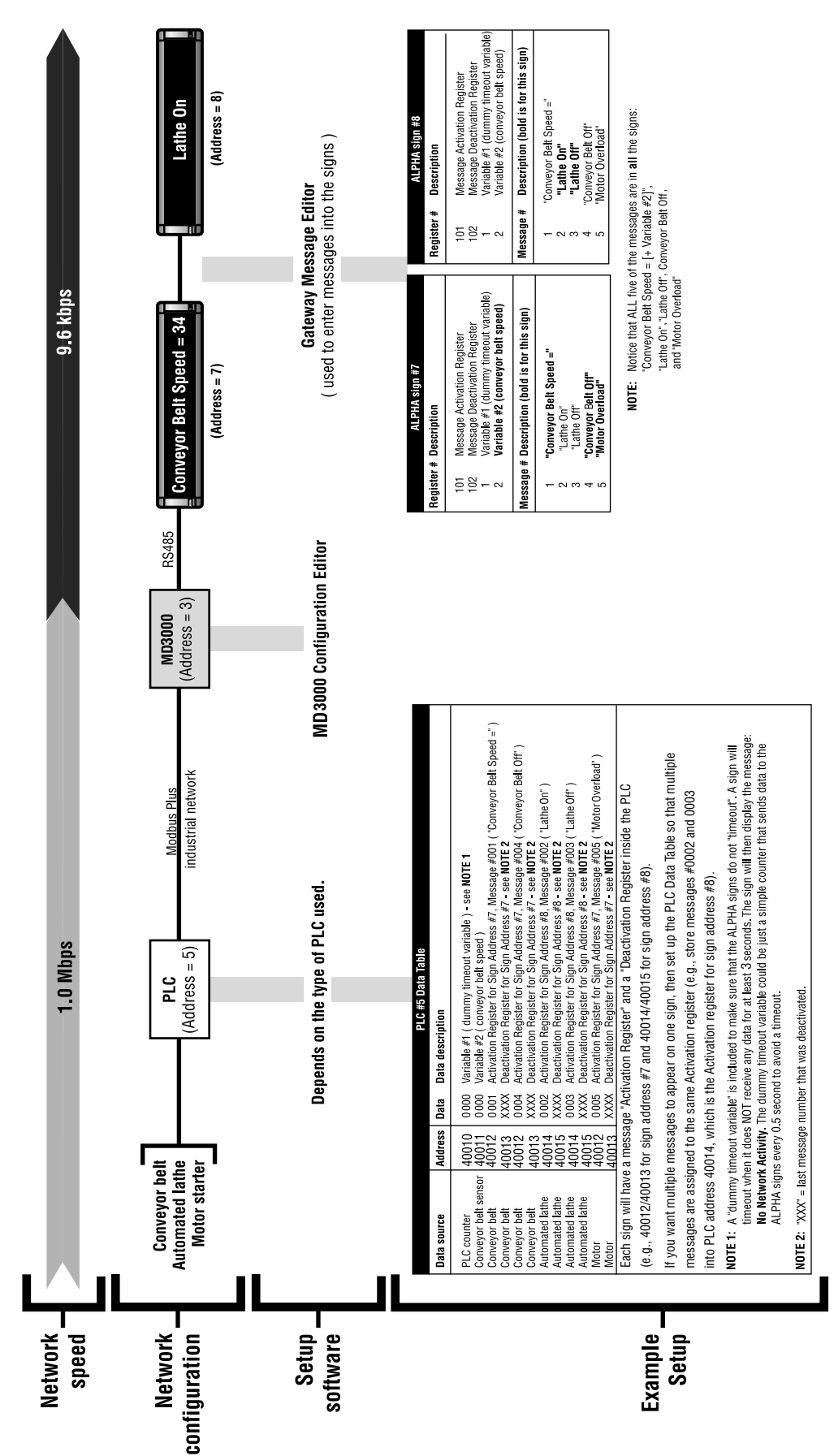

4. The complete setup for the PLC, MD3000, and ALPHA signs looks like this: